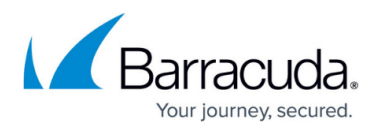

# **Step 2 - How to Configure the Barracuda Control Server**

<https://campus.barracuda.com/doc/11796747/>

Before configuring the IP address and network settings, complete [Step 1: How to Install a](http://campus.barracuda.com/doc/11796743/) [Barracuda Control Server](http://campus.barracuda.com/doc/11796743/).

### **Configure the IP Address and Network Settings**

The Barracuda Control Server is assigned a default IP address of 192.168.200.200.

To set a new IP address from the administrative console:

- 1. Connect your keyboard and monitor directly to the Barracuda Control Server.
- 2. At the Barracuda login prompt, enter the login credentials **admin** / **admin**. The **User Confirmation Requested** window displays the current Barracuda Control Server IP configuration.
- 3. Using your **Tab** key, select **Change** and press **Enter** to change the IP configuration.
- 4. Enter the new IP address, netmask, and default gateway for your Barracuda Control Server.
- 5. Enter the IP address of your primary and secondary DNS servers.
- 6. Select **Save** to save your changes, and then select **Exit**.

The new IP address and network settings are applied to your Barracuda Control Server.

#### **Specify Network Path**

Barracuda devices you want to manage through the Barracuda Control Server must have a network path between the devices and at least one of the following ports available to communicate between the devices: port 80, 8000, 23557, or 48320. Additionally, the Barracuda Control Server must be able to send out SMTP messages for password reset and adding new users. The default port to send messages is port 25 which you can set on the **BASIC > Administration** page.

#### **Configure Your Corporate Firewall**

If your Barracuda Control Server is located behind a corporate firewall, you may need to open ports 1194 and ports 5120-5129 outbound for both TCP and UDP to allow communication between the Barracuda Control Server and the Internet.

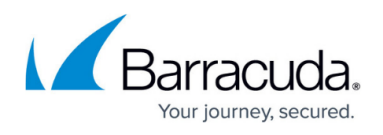

These ports are used to transfer data either to the Barracuda Control Server, or to another Barracuda Networks appliance over the Internet. To restrict outbound network traffic on these ports, contact [Barracuda Networks Technical Support](http://campus.barracuda.com/doc/5472272/) for a list of the IP addresses to allow.

Continue with [Step 3 - How to Configure the Web Interface](http://campus.barracuda.com/doc/11796759/).

## Barracuda Control Server

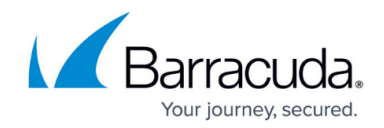

© Barracuda Networks Inc., 2020 The information contained within this document is confidential and proprietary to Barracuda Networks Inc. No portion of this document may be copied, distributed, publicized or used for other than internal documentary purposes without the written consent of an official representative of Barracuda Networks Inc. All specifications are subject to change without notice. Barracuda Networks Inc. assumes no responsibility for any inaccuracies in this document. Barracuda Networks Inc. reserves the right to change, modify, transfer, or otherwise revise this publication without notice.